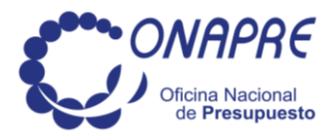

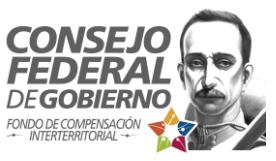

## **Sistema Integrado de Control y Seguimiento Presupuestario para las Entidades Político-Territoriales**

# **Manual de Usuario**

Noviembre de 2015.

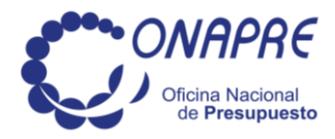

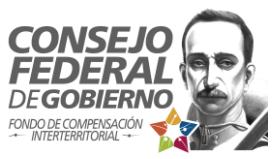

### **INTRODUCCIÓN**

El Sistema Integrado de Control y Seguimiento Presupuestario para las Entidades Políticos Territoriales, aportará significativos insumos estructurales para el ejercicio de planificación pública, a los fines de hacer eficaz y eficiente la distribución del recursos asignados por el Estado Nacional a las Entidades Políticos Territoriales.

El Consejo Federal de Gobierno, en su rol de órgano articulador del Sistema Nacional de Planificación, comprende la importancia de establecer una articulación directa con la Oficina Nacional de Presupuesto (ONAPRE), mediante la creación de una plataforma tecnológica conjunta, apuntando a la recopilación y difusión de información para la efectiva transformación e impulso del desarrollo territorial.

Esta plataforma apunta a vincular la estructura de los Planes de Desarrollo Nacional, Municipal con la respectiva Ordenanza de Presupuesto anual de ingresos y gastos, como lo expresa el artículo 09del Decreto con Rango, Valor y Fuerza de Ley Orgánica de la Administración Financiera del Sector Público"Los presupuestos públicos expresan los recursos y egresos vinculados a los objetivos y metas de los planes nacionales, regionales, municipales, locales y sectoriales, elaborados dentro de las líneas generales del Plan de Desarrollo Económico y Social de la Nación…"

La materialización de dicha articulación interinstitucional CFG-ONAPRE, sobre los Presupuestos de Ingresos y Gastos de los entes públicos municipales, permitirá la recolección de la información presupuestaria de las Entidades Políticos Territoriales, con base a laLey de Presupuesto del Ejercicio Económico Financiero correspondiente a la Ordenanza de Presupuesto Anual de Ingresos y Gastos,en materia de: Resumen por sectores y programas, partidas de los gastos previstos, relación proyectos/obras que ejecuta, presupuestos de gastos, pago de prestaciones sociales y pasivos laborales; todo esto según su fuente de financiamiento para el año correspondiente.

Así vemos que el Sistema Integrado de Control y Seguimiento Presupuestario para las Entidades Políticos Territoriales, surge como una herramienta en el uso de las tecnologías de información de forma soberana y revolucionaria, apuntando de manera progresiva y paulatina en la consolidación de una gestión, que como decía el comandante Chávez "Eficiencia o Nada", base sobre la cual se fundamenta la Revolución Bolivariana.

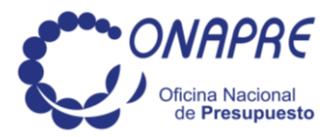

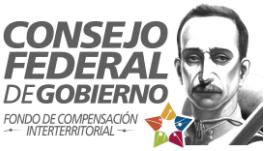

El «**Sistema Integrado de Control y Seguimiento Presupuestario para las Entidades Político - Territoriales**» permite la recolección de información presupuestaria de la Entidad Político-Territorial (EPT) a nivel Nacional, a través de las formas: 2100, 2104, 2105 y 2122.

### **1.- Términos y abreviaturas utilizadas:**

- **CFG**: Consejo Federal de Gobierno.
- **EPT**: Entidad Político-Territorial. Se refiere a la Gobernación o Alcaldía a la cual representa el usuario o usuaria que accede al sistema.
- **FCI**: Fondo de Compensación Interterritorial del CFG.
- **Navegador**: Programa para acceder a páginas web. Por ejemplo: Cunaguaro, Firefox, Chrome, Internet Explorer, etc.
- **RIF**: Número de Registro de Información Fiscal asignado por el SENIAT.

### **2.- Prerrequisitos:**

No es necesario registrar un nuevo usuario o usuaria para acceder al sistema.

- Disponga del nombre de usuario asignado a la EPT (usualmente los números del RIF seguidos de un guión y tres dígitos adicionales), así como de su respectiva contraseña, con los cuales accede normalmente a los servicios del CFG / FCI.
- A lo largo de todo el proceso, puede aumentar o disminuir el nivel de ampliación (zoom) de su navegador, para mejorar la visualización de los formularios.

### **3.- Inicio y cierre de sesión**:

- Utilice un navegador y diríjase a la dirección **http://onaprecfg.gob.ve**
- Introduzca su nombre de usuario, y su contraseña, y pulse el botón «*Iniciar*». También puede desplazarse por el formulario utilizando el tabulador, y pulsar «*Enter*» luego de introducida la contraseña.

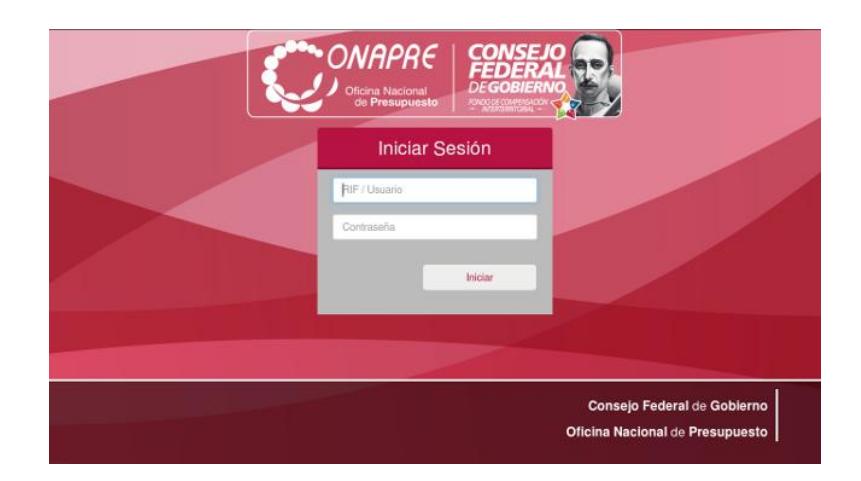

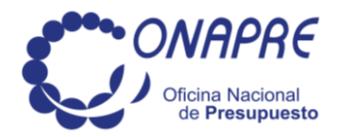

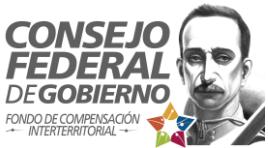

- Una vez iniciada la sesión, espere hasta que cargue la pantalla de bienvenida, y la barra superior que le indica el progreso a lo largo del proceso de registro.
- Puede tardar algunos segundos mientras se cargan todos los formularios, pero sólo es necesario realizarlo una vez.
- Pulse el botón «*Comenzar el proceso*».

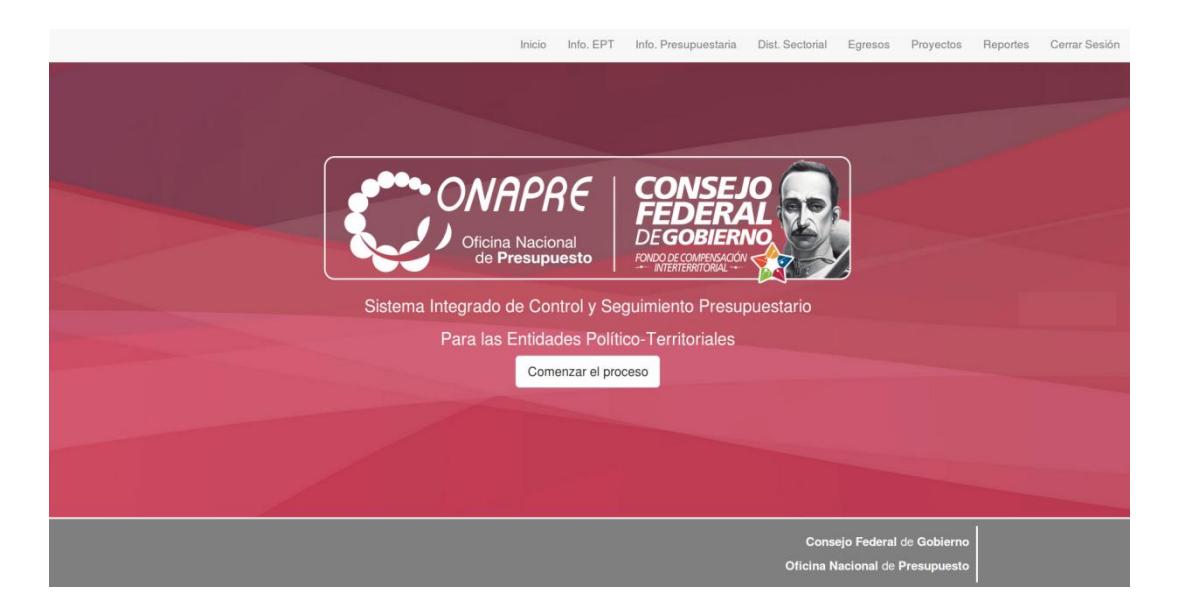

 Verá una pantalla con el mapa de Venezuela, una breve descripción del sistema, y una línea azul debajo del texto «Info. EPT» que le indica que está a punto de iniciar el primer paso.

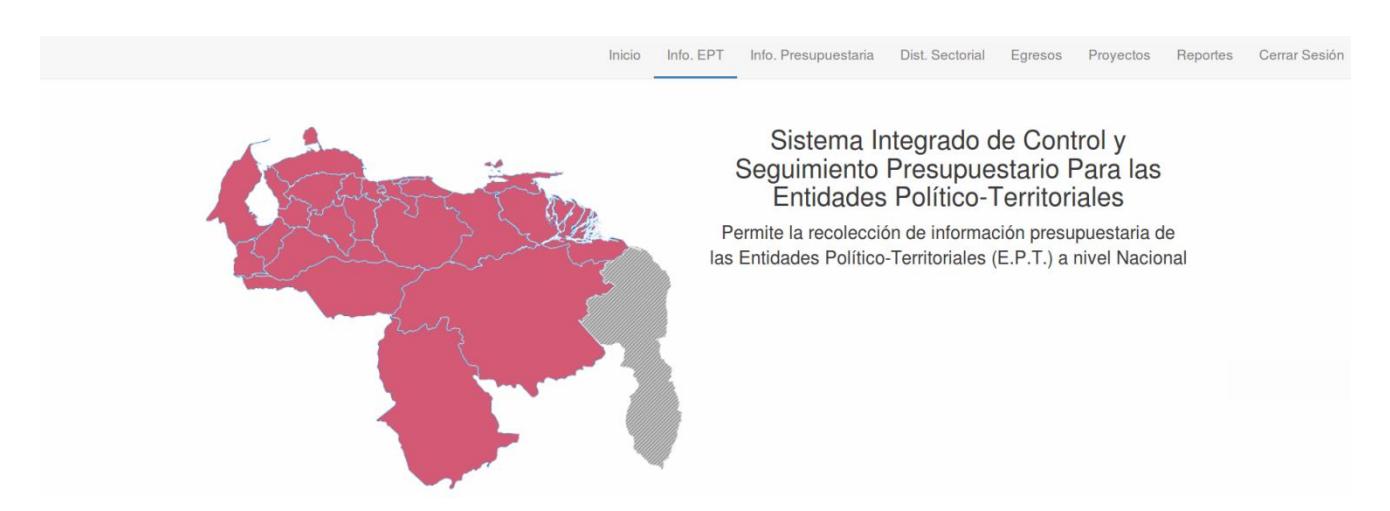

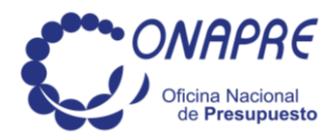

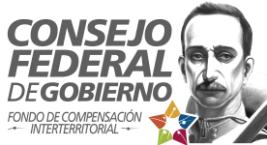

 Desplácese hacia abajo, para ver un resumen de los cinco (05)pasos que componen el registro.

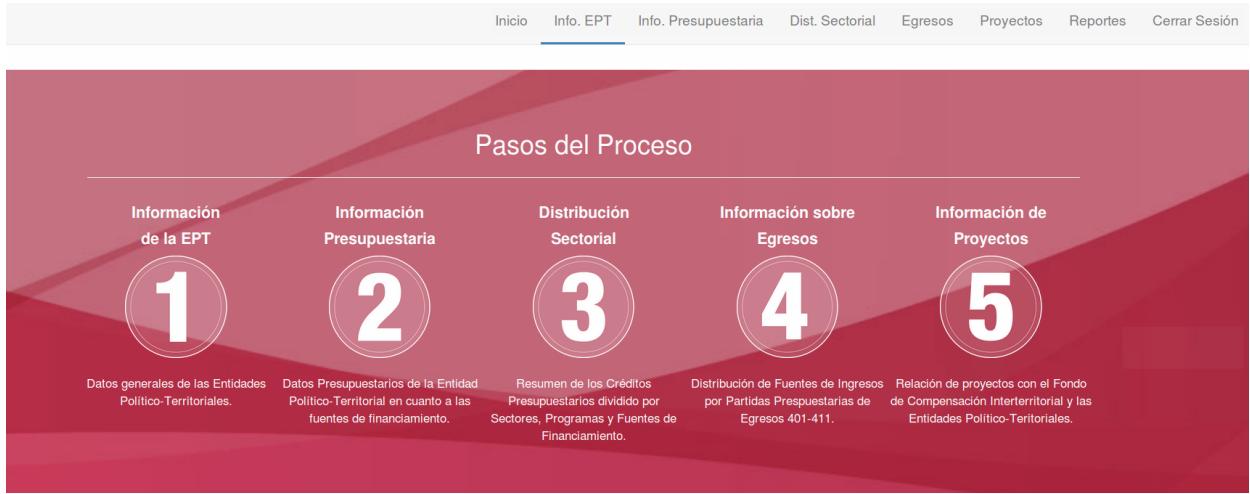

- Siga desplazándose hasta que vea el primer formulario, identificado por el número uno (01) en un círculo rojo a la izquierda.
- Cuando desee cerrar sesión, pulse el enlace correspondiente en el extremo derecho de la barra superior.

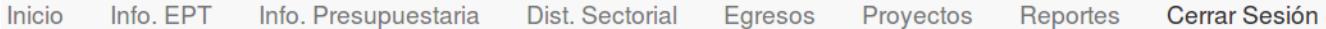

### Incio Info EPT Info Presuminativia Dist Sectorial Foresce Datos de la Entidad Político-Territorial (Feb. Clair + RENTE A LA PLAZA BOLIVAR **Base legal** timers de Gaceta Oficial Fecha de Gaceta Oficial 01/01/1990 Nombres y Apellidos del Alcade o la Alcaldesa Datos del Personal Directivo y Órganos Auxiliares

**4.- Información de la EPT**:

Este formulario tiene como finalidad la obtención de información sobre los principales aspectos que identifican a la Institución y a sus Órganos del Poder Público.

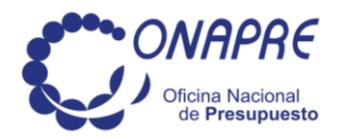

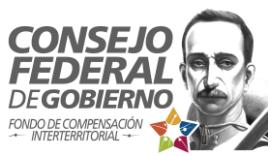

- El nombre de la Alcaldía aparecerá automáticamente, así como los datos relativos al domicilio legal, teléfonos, correo electrónico e identificación del alcalde, alcaldesa, gobernador o gobernadora.
- Debe llenar los datoscorrespondientes al número de Gaceta Oficial que registra el nombramiento, así como su respectiva fecha. Asimismo, debe llenar los datos relativos al personal directivo y órganos auxiliares, sobre la Contraloría Municipal, el Concejo Municipal, y sobre el Concejo Local de Planificación Pública. Para ello, pulse el botón verde con el símbolo «+» **correspondiente a cada sección.**
- Si desea corregir datos introducidos anteriormente, o eliminarlos, haga click en la línea que desea borrar o modificar y pulse el botón correspondiente a cada acción (la papelera para borrar $(\Box)$ , o el lápizpara editar  $($ ).
- Una vez completados los datos faltantes, pulse el botón «*Continuar*» que se encuentra en la parte inferior del formulario, para pasar al segundo. Note el progreso en la barra superior, que le indica que inició el paso «Info. Presupuestaria» y verá el número dos (02) en el círculo rojo a la izquierda.

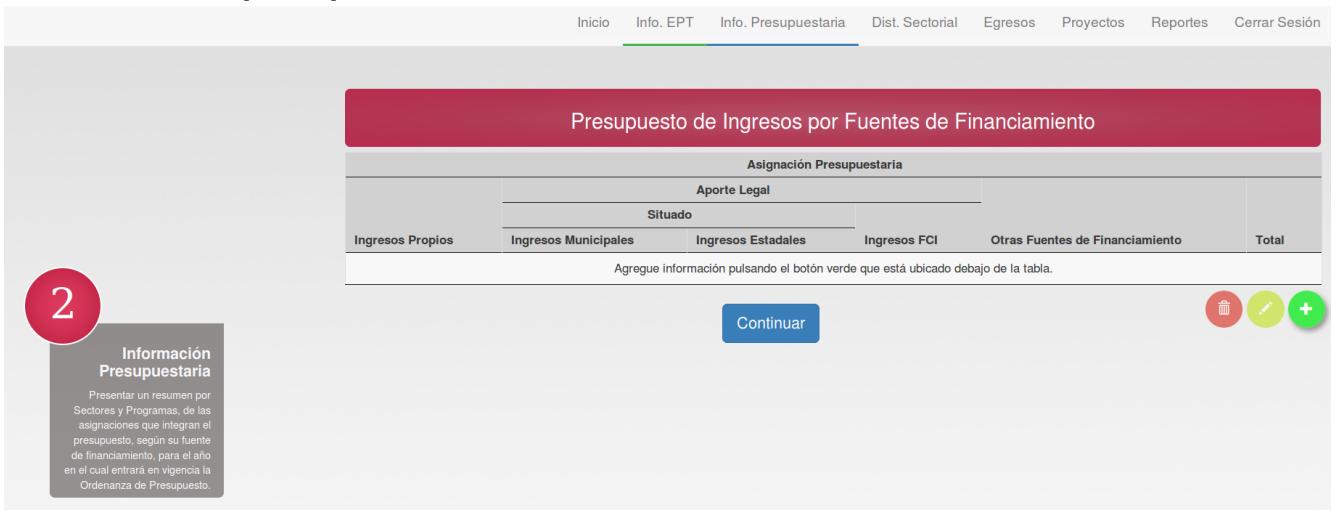

### **5.- Información presupuestaria**:

Este formulario tiene como finalidad la presentación de un resumen de las asignaciones que integran el presupuesto, según su fuente de financiamiento, para el año en el cual entrará en vigencia la Ordenanza de Presupuesto Anual de Ingresos y Gastos.

Si desea regresar al paso anterior, pulse el nombre correspondiente en la barra superior.

Inicio Info. EPT Info. Presupuestaria Dist. Sectorial Egresos Proyectos Reportes Cerrar Sesión

- Los montos correspondientes a ingresos municipales y los ingresos por concepto de FCI ya se encuentran preestablecidos en el Sistema.
- Debe llenar los montos correspondientes a ingresos propios, estadal a municipal y de otras fuentes de financiamiento. Para ello, pulse el botón verde  $\bullet$  con el símbolo «+».

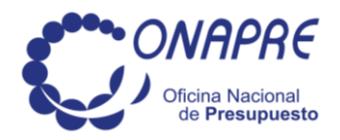

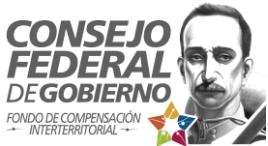

- En la línea inferior de la tabla, se calculará automáticamente la suma de las cifras que se vayan ingresando.
- Tome en cuenta que los decimales se introducen automáticamente, por lo cual, si desea ingresar una cifra entera, debe finalizarla con dos (02) ceros (00).
- Si desea corregir datos introducidos anteriormente, o eliminarlos, haga click en la línea que desea borrar o modificar y pulse el botón correspondiente a cada acción (la papelera para borrar  $\Box$ , o el lápiz para editar
- Una vez completados los montos, pulse el botón «*Continuar*» que se encuentra en la parte inferior del formulario, para pasar al tercero. Note el progreso en la barra superior, que le indica que inició el paso «Dist. Sectorial».

### **6.- Distribución sectorial**:

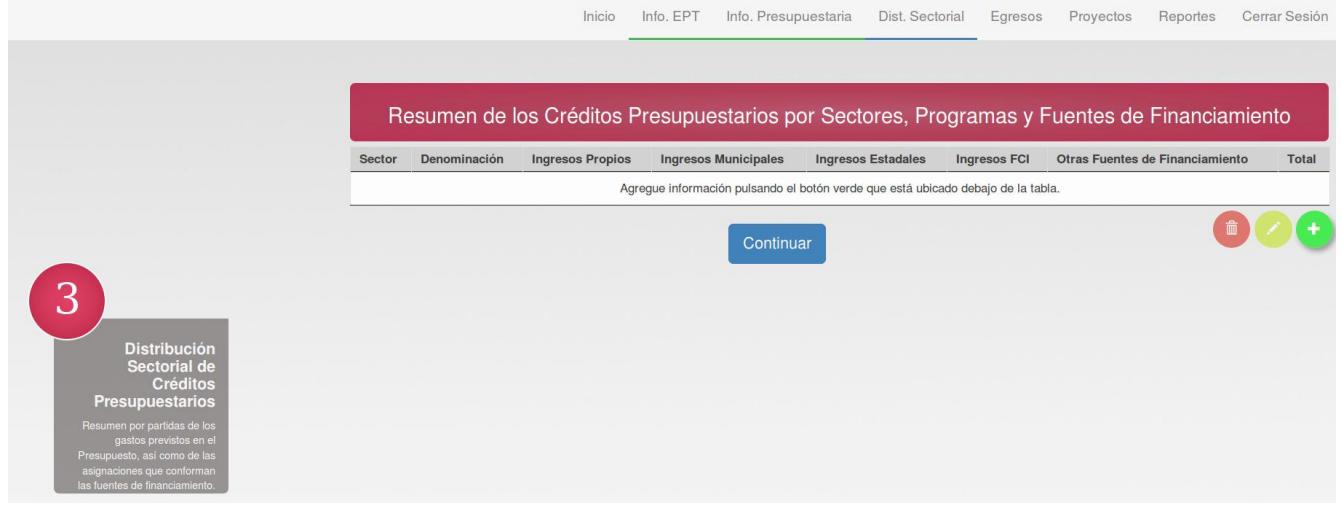

Este formulario tiene como finalidad recoger resumen por sectores, de las asignaciones que integran el presupuesto del Municipio, según su fuente de financiamiento, para el año en el cual entrará en vigencia la Ordenanza de Presupuesto Anual de Ingresos y Gastos.

Si desea regresar a algún paso anterior, pulse el nombre correspondiente en la barra superior.

Inicio Info. EPT Info. Presupuestaria Dist. Sectorial Egresos Proyectos Reportes Cerrar Sesión

- Debe llenar los montos correspondientes a ingresos propios, situado municipal, situado estadal a municipal, los ingresos por concepto de FCI o de otras fuentes de financiamiento, para cada Sector. Para ello, pulse el botón verde con el símbolo «+».
- En la línea inferior de la tabla, se calculará automáticamente la suma de las cifras que se vayan ingresando.
- Tome en cuenta que los decimales se introducen automáticamente, por lo cual, si desea ingresar una cifra entera, debe finalizarla con dos (02) ceros (00).

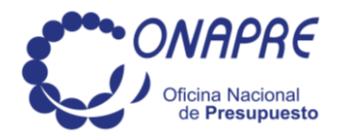

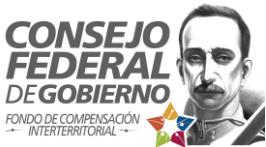

- Si desea corregir datos introducidos anteriormente, o eliminarlos, haga click en la línea que desea borrar o modificar y pulse el botón correspondiente a cada acción (la papelera para borrar  $\bullet$  o el lápiz para editar  $\bullet$
- Una vez completados los montos, pulse el botón «*Continuar*» que se encuentra en la parte inferior del formulario, para pasar al cuarto. Note el progreso en la barra superior, que le indica que inició el paso «Egresos».

### **7.- Resumen de egresos**:

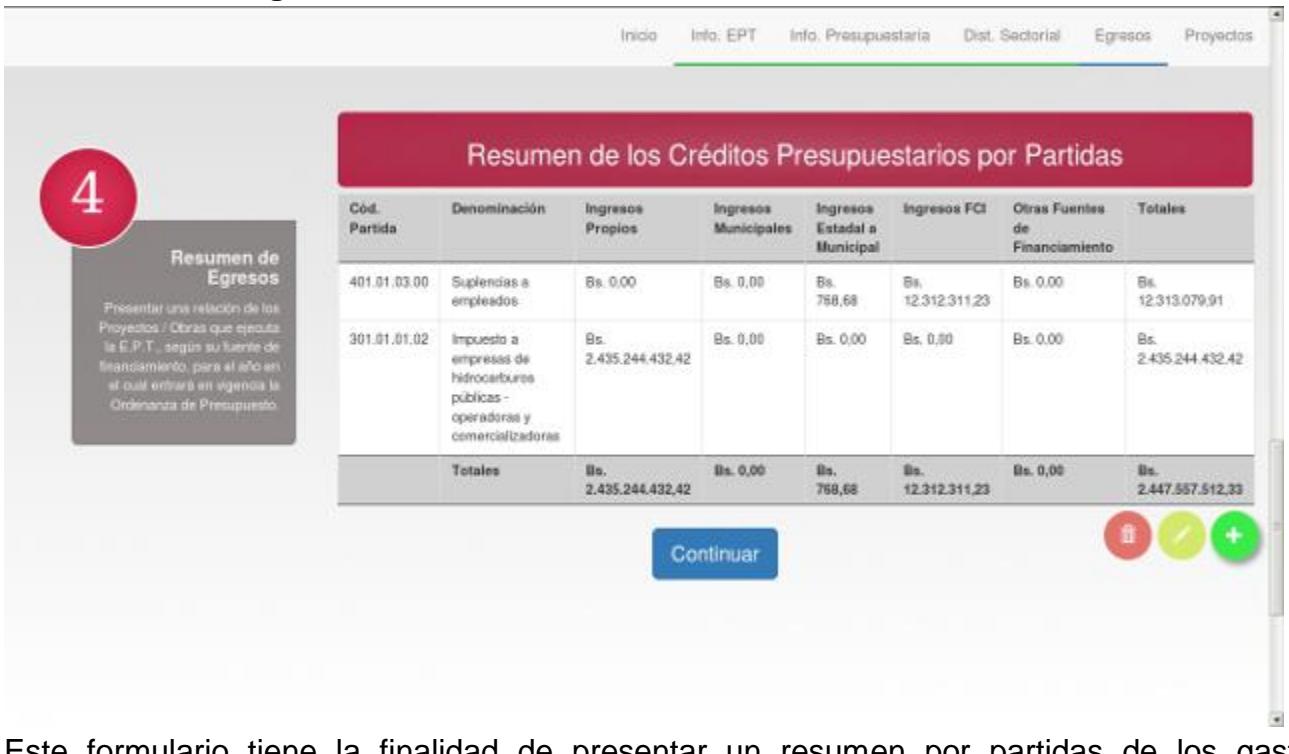

Este formulario tiene la finalidad de presentar un resumen por partidas de los gastos previstos en el presupuesto, así como de las asignaciones que conforman las fuentes de financiamiento, para el año en el cual entrará en vigencia la Ordenanza de Presupuesto Anual de Ingresos y Gastos del Municipio, de acuerdo al Clasificador Presupuestario de Recursos y Egresos vigente.

Si desea regresar a algún paso anterior, pulse el nombre correspondiente en la barra superior.

Info. EPT Info. Presupuestaria Dist. Sectorial Egresos Proyectos Reportes Cerrar Sesión Inicio

 Debe llenar los montos correspondientes a ingresos propios, situado municipal, situado estadal a municipal, los ingresos por concepto de FCI o de otras fuentes de financiamiento, para cada código de partida, junto con su denominación. Para ello, pulse el botón verde con el símbolo «+» <sup>1</sup>

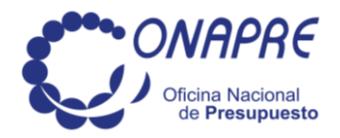

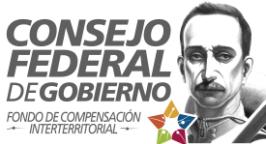

- En la línea inferior de la tabla, se calculará automáticamente la suma de las cifras que se vayan ingresando.
- Tome en cuenta que los decimales se introducen automáticamente, por lo cual, si desea ingresar una cifra entera, debe finalizarla con dos (02) ceros (00).
- Si desea corregir datos introducidos anteriormente, o eliminarlos, haga click en la línea que desea borrar o modificar y pulse el botón correspondiente a cada acción (la papelera para borrar  $\bullet$  o el lápiz para editar
- Una vez completados los montos, pulse el botón «*Continuar*» que se encuentra en la parte inferior del formulario, para pasar al quinto. Note el progreso en la barra superior, que le indica que inició el paso «Proyectos».

### **8.- Información de proyecto y obras**:

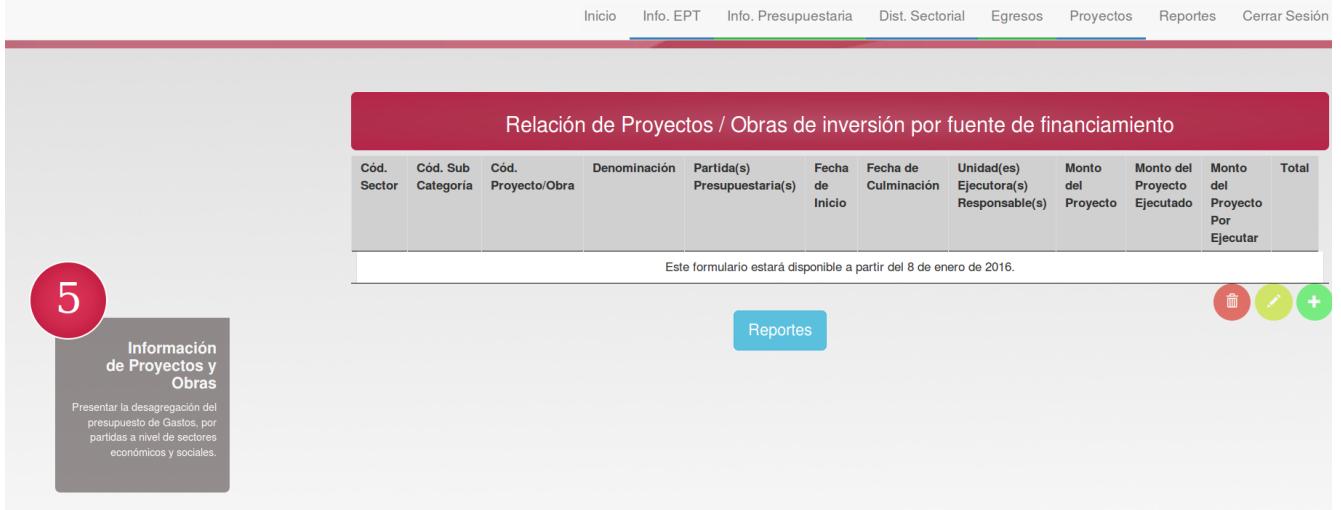

Este formulario tiene la finalidad de presentar una relación de los Proyectos/Obras que ejecutadas en el Municipio con financiamiento del FCI, para el año en el cual entrará en vigencia la Ordenanza de Presupuesto Anual de Ingresos y Gastos. **Este formulario será llenado con la información de los proyectos que se carguen a través del SistemaFCI, el cual estará disponible a partir del día once (11) de enero de 2016.**

#### **8.- Reportes**:

Para cada formulario se genera el reporte correspondiente el cual debe anexar a la Ordenanza de Presupuesto Anual de Ingresos y Gastos. Puede acceder a los reportes de dos maneras:

A través del botón reportes ubicado en el paso número cinco(05).

**Reportes** 

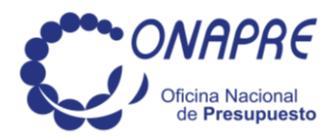

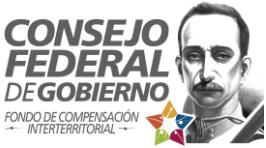

o en la barra superior.

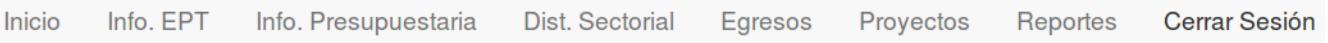

Podrá generar los reportes correspondientes a:

- $\bullet$  Información de la EPT (forma 2100).
- Información Presupuestaria.
- Distribución Sectorial (forma 2104).
- Información sobre Egresos (forma 2105).

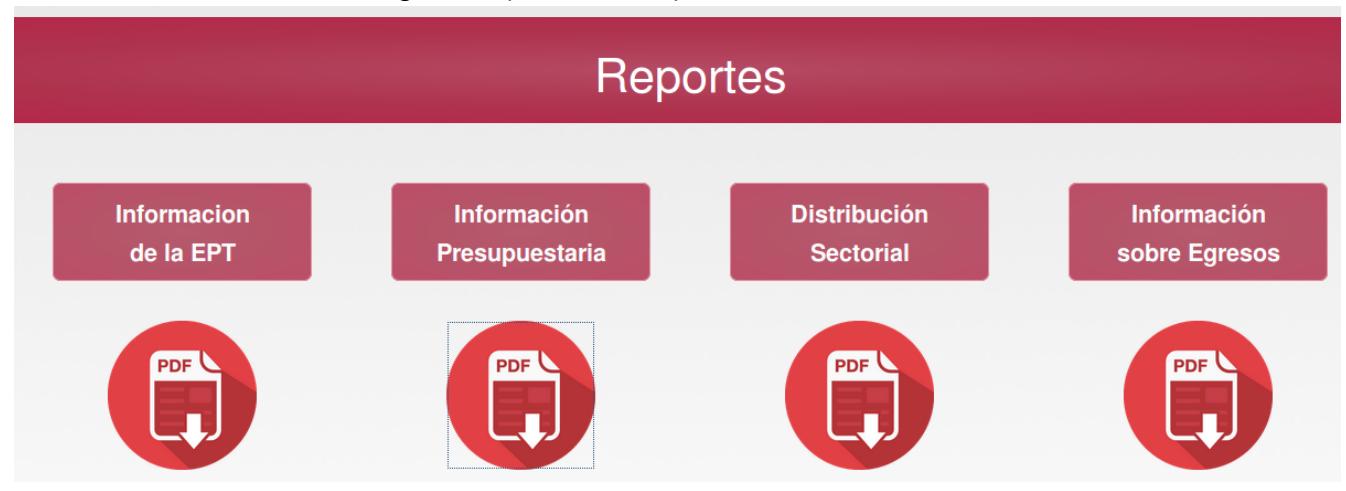

Luego de generar los reportes y anexarlos a la Ordenanza de Presupuesto Anual de Ingresos y Gastos, los datos no podrán ser modificados.